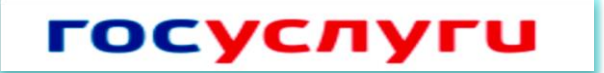

# **Регистрация на Едином портале государственных услуг Российской Федерации**

#### *1 Шаг*

*Заполнение личных данных*

**1) В сети интернет перейдите по адресу www.gosuslugi.ru**

**2) В правом верхнем углу экрана нажмите на кнопку «Регистрация»**

**3) Внесите фамилию, имя и номер мобильного телефона или адрес электронной почты**

**4) Подтвердите номер мобильного телефона/электронную почту**

**5) Задайте пароль для входа в систему (пароль должен содержать не менее** 

**8 символов и только латинские буквы, цифры и знаки пунктуации)**

**6) Заполните личные данные**

## *2 Шаг*

*Проверка личных данных*

**Автоматически проводится проверка личных данных в Пенсионном фонде, Федеральной миграционной службе. Эта процедура может занять от нескольких минут до 5 дней.**

**Если вы не хотите ждать, Вы можете закрыть страницу. Проверка при этом будет продолжаться.**

**После окончания проверки нажмите кнопку «Перейти к подтверждению личности»**

### *3 Шаг*

#### *Подтверждение личности*

**Варианты подтверждения личности:**

**1) лично обратиться в пункт активации простой электронной подписи (Артемовский филиал МФЦ, Администрация Артемовского городского округа (кабинет № 11), Управление образования Артемовского городского округа (кабинет № 18);**

**2) получить код активации по почте заказным письмом;**

**3) с помощью электронной подписи или универсальной электронной карты.**

**По вопросам получения государственных услуг в электронном виде посредством Единого портала государственных услуг Российской Федерации вы можете обратиться по единому бесплатному номеру: 8(800)100-70-10**